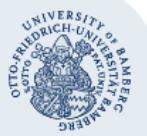

# **VPN-Verbindung unter Android 4.x mit Bordmitteln einrichten**

**Wichtiger Hinweis:** Um die VPN-Verbindung einrichten zu können, müssen Sie über ein gültiges Nutzerkonto (BA-Nummer + dazugehöriges Passwort) verfügen. Das Erscheinungsbild der Menüs kann je nach Android-Version und Hersteller des Mobilgerätes von den hier gezeigten Abbildungen abweichen. Sie geben jedoch den prinzipiellen Bedienungsablauf wieder.

Das Rechenzentrum empfiehlt die Einrichtung von VPN über SSTP mit Hilfe des [FortiClients](https://www.uni-bamberg.de/fileadmin/rz/vpn/Mac/VPN_FortiClient_macOS.pdf). Sollte dies nicht funktionieren, weil zum Beispiel Ihr Gerät veraltet ist, dann gibt es die im Folgenden beschriebene Möglichkeit, VPN auch über PPTP einzurichten. Dieses Verfahren gilt allerdings als unsicher.

# **1. Verbindung einrichten**

Begeben Sie sich in den Einstellungen in das Menü **Drahtlos & Netzwerke.** Klicken Sie auf **Mehr…**. bzw. auf **Weitere Einstellungen**

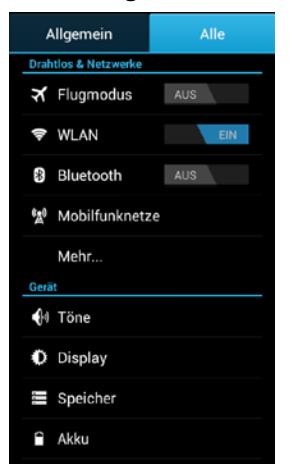

#### Wählen Sie dort **VPN** aus.

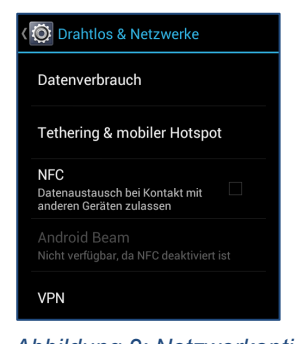

Wählen Sie anschließend **VPN hinzufügen** aus. Im sich öffnenden Dialog können Sie einen Namen vergeben, z.B. **VPN Uni Bamberg**. Als Typ wählen Sie **PPTP** aus, als Serveradresse tragen Sie bitte

**vpn.uni-bamberg.de** ein und klicken auf **Speichern**.

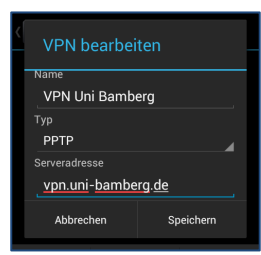

# **2. VPN-Verbindung herstellen**

Wählen Sie unter **Einstellungen / Mehr… / VPN** die eingerichtete Verbindung aus. Im folgenden Dialog tragen Sie bitte Ihre BA-Nummer und das dazugehörige Passwort ein und klicken auf **Verbinden**.

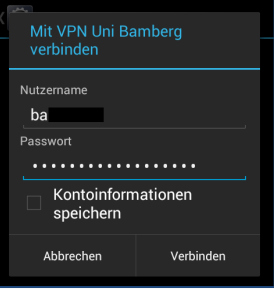

Wenn die Verbindung erfolgreich hergestellt werden konnte, erscheint das Infofenster **VPN ist verbunden**.

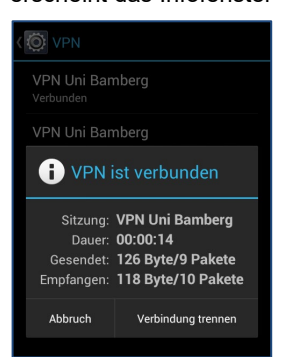

### **3. VPN-Verbindung trennen**

Um die Verbindung wieder zu trennen, klicken Sie unter **Einstellungen / Mehr… / VPN** auf die eingerichtete Verbindung und anschließend auf **Verbindung trennen**.

### **4. Sie haben noch Fragen?**

IT-Support Telefon: +49(0)951 863-1333 E-Mail: it-support@uni-bamberg.de

 $(G)$  BY-NC-ND